#### **Manual LDN Leitor QR Code**

**1 –** Faça download do arquivo do leitor:

Leitor QR CODE: <http://www.ldnsistemas.com.br/LeitorQrCode.zip>

**2 –** Siga as instruções apenas do seu leitor.

Segue abaixo instruções dos seguintes leitores

**Datalogic 2400 ou 2430**

**Honeywell 1450**

**Zebra DS2200 ou DS2208**

# **DataLogic 2400 ou 2430**

Driver Windows: <http://www.ldnsistemas.com.br/DR9100399.zip>

**1 –** Abra o arquivo DR9100399.zip e instale o programa USBCOMInstaller.msi

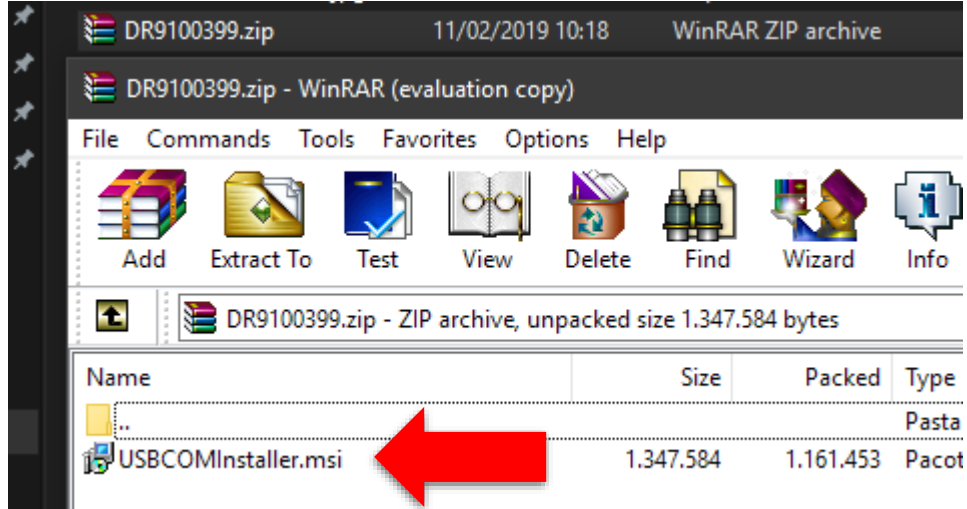

**2 –** Conecte o leitor de preferência na porta USB que fica atrás da "CPU" (gabinete do computador de mesa)

**3 –** Com o Leitor conectado, use-o para ler este código, o leitor irá reiniciar e reinstalar no computador:

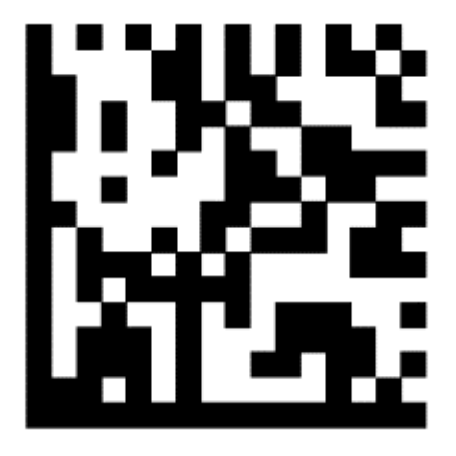

### **Honeywell 1450**

**1 –** Faça download do driver do leitor:

Driver Windows: <http://www.ldnsistemas.com.br/HSMUSB.zip>

2 – Abra primeiro o arquivo HSMUSB.zip e extraia o conteúdo para fora (clicando e arrastando a pasta).

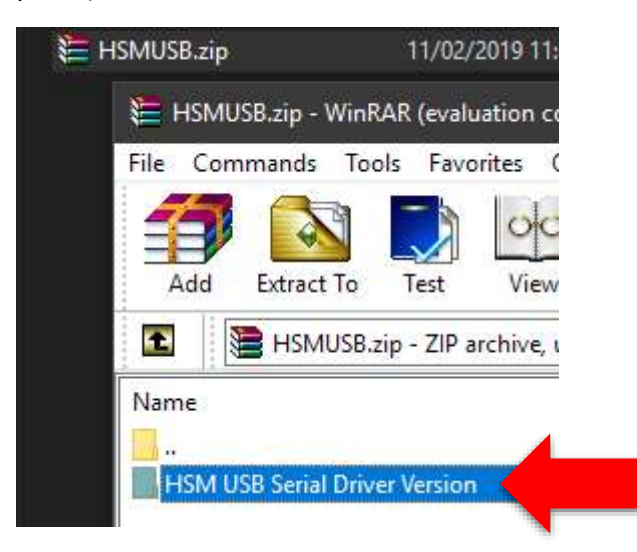

3 - Na pasta, clique com o botão direito sobre o aquivo **setup.bat**

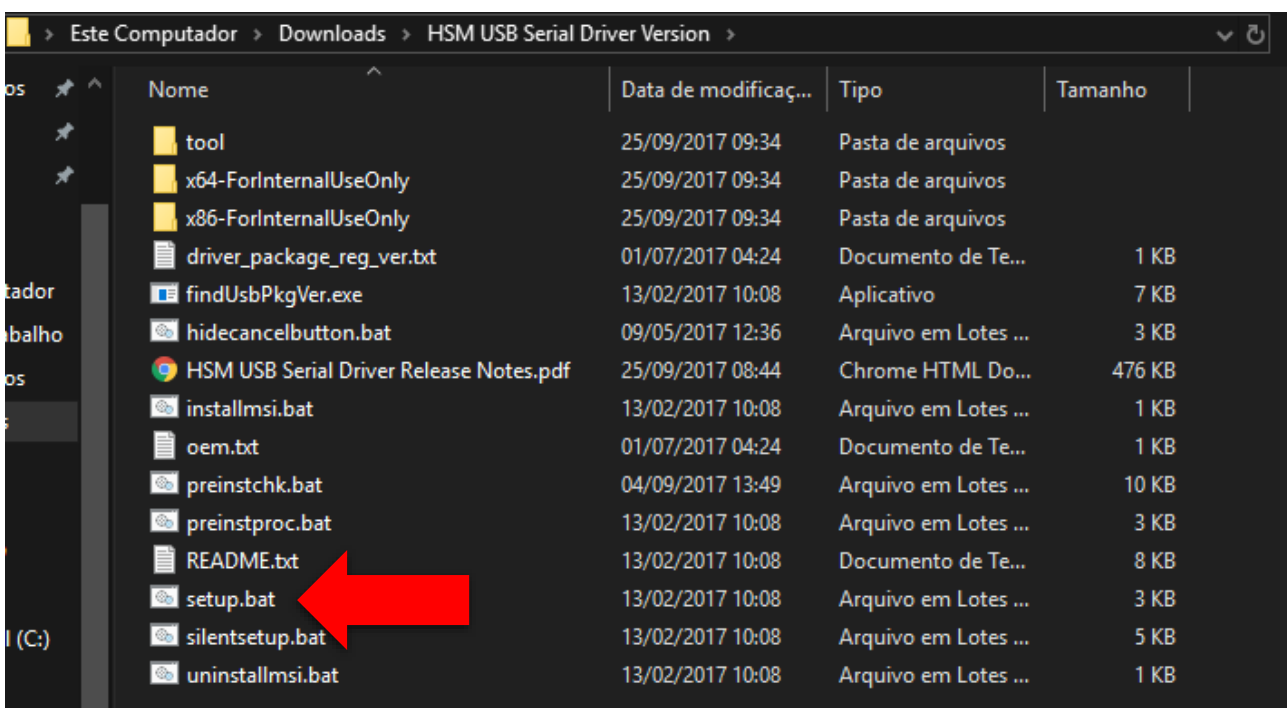

4 – Selecione **Executar como administrador** e faça a instalação.

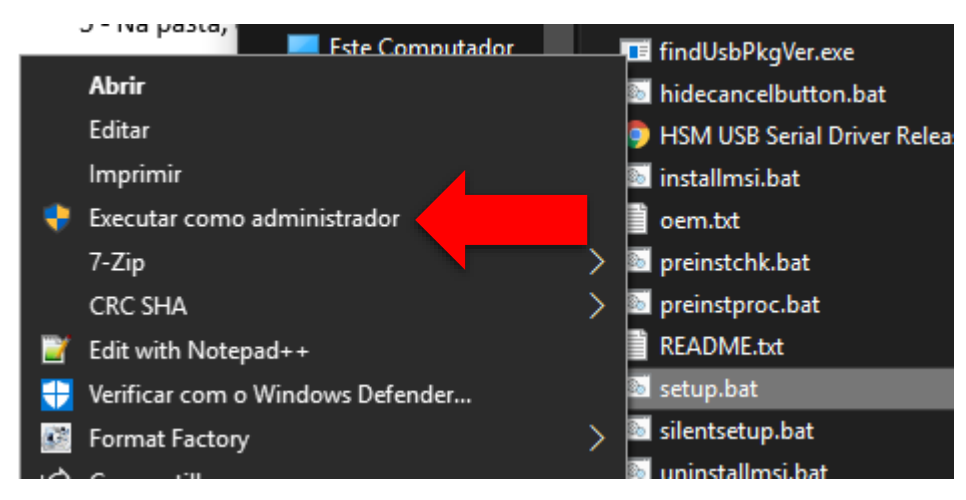

5 – Conecte o leitor de preferência na porta USB que fica atrás da "CPU" (gabinete do computador de mesa)

6 – Com o Leitor conectado, use-o para ler este código, o leitor irá reiniciar e reinstalar no computador:

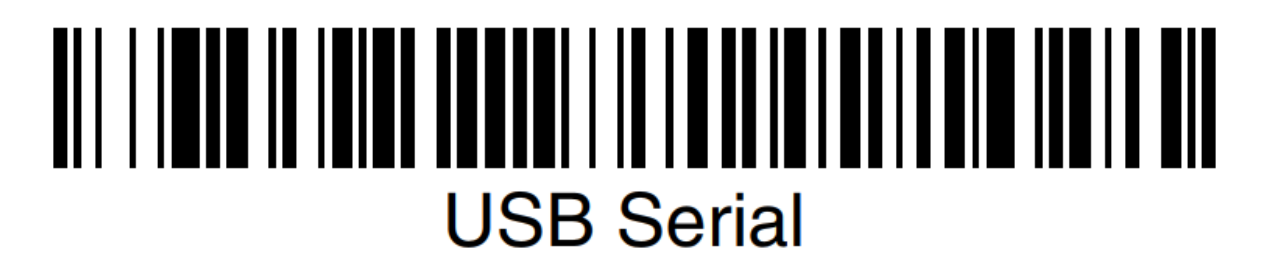

# **Zebra DS2200 ou DS2208**

**1 –** Faça download do driver do leitor:

Driver Windows **32 bits**: [http://www.ldnsistemas.com.br/Zebra\\_Driver\\_x32.zip](http://www.ldnsistemas.com.br/Zebra_Driver_x32.zip) ou Driver Windows **64 bits**: [http://www.ldnsistemas.com.br/Zebra\\_Driver\\_x64.zip](http://www.ldnsistemas.com.br/Zebra_Driver_x64.zip)

**2 –** Abra primeiro o arquivo **Zebra\_Driver.zip** compatível com a versão do seu Windows (32 bits ou 64 bits) e extraia o conteúdo para fora (clicando e arrastando a pasta).

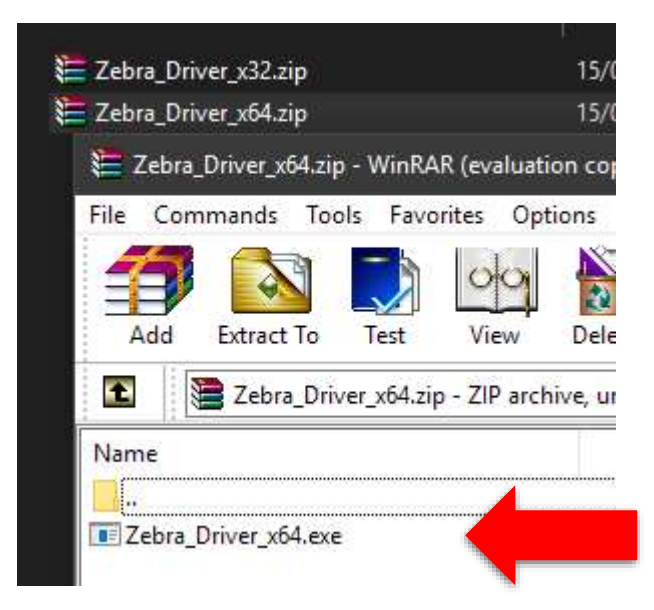

**3 -** Na pasta, instale o arquivo **Zebra\_Driver\_x??.exe**

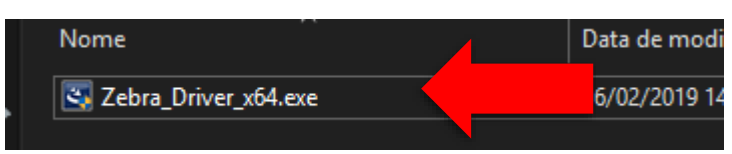

**4 –** Conecte o leitor de preferência na porta USB que fica atrás da "CPU" (gabinete do computador de mesa)

**5 –** Com o Leitor conectado, use-o para ler este código, o leitor irá reiniciar e reinstalar no computador:

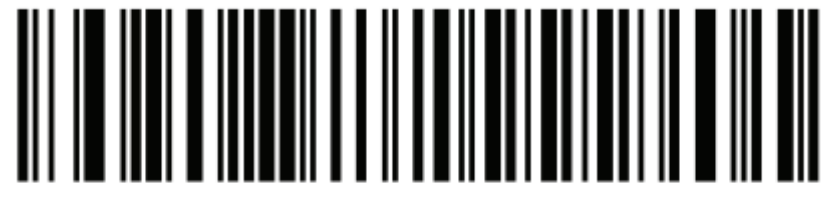

**USB CDC Host** 

# **Etapa final para todos os leitores:**

**–** Abra o LeitorQrCode.zip e execute o Setup\_Leitor\_LDN.exe

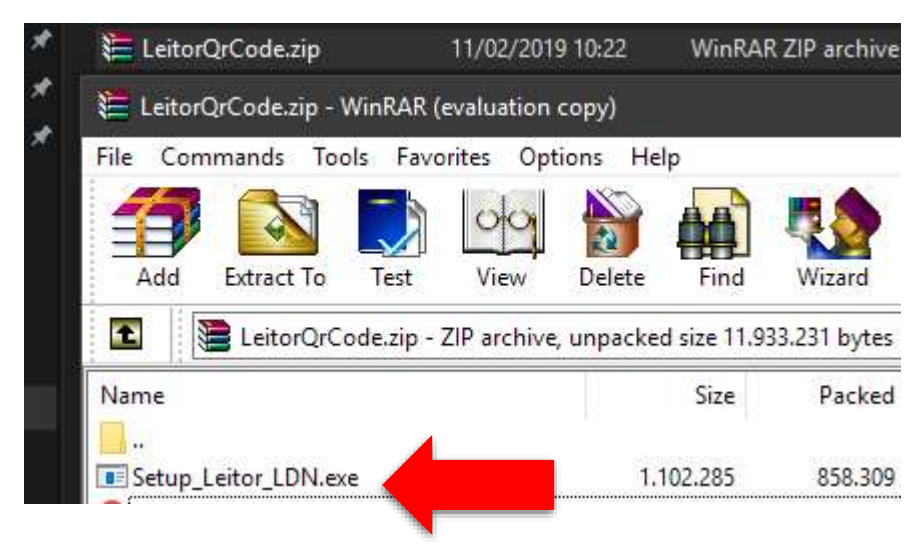

**–** Clique no "I agree..." e "Install"

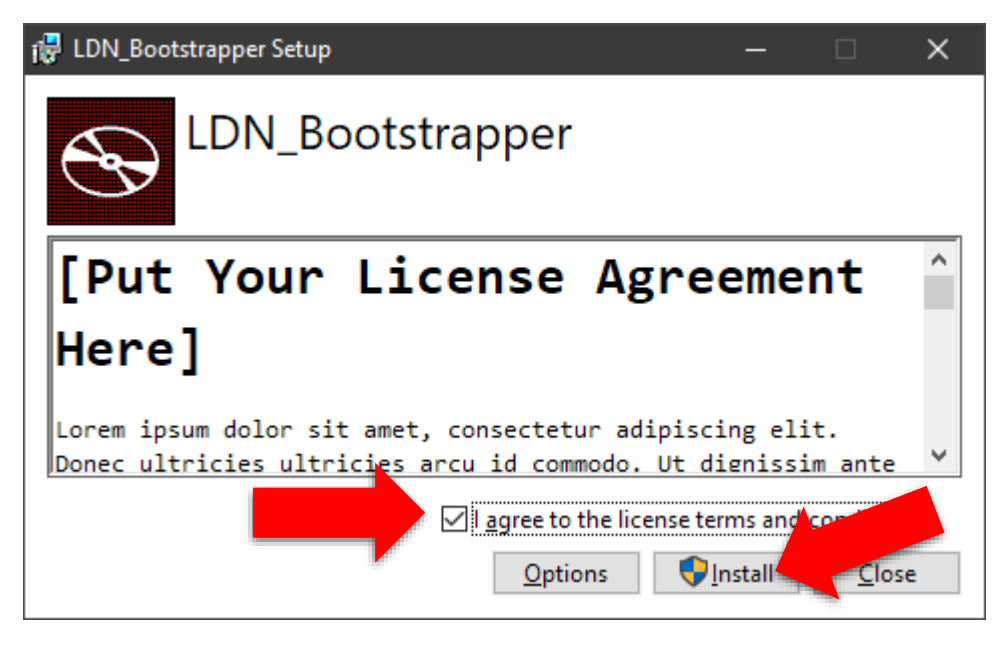

**–** Após a instalação, clique em "Launch"

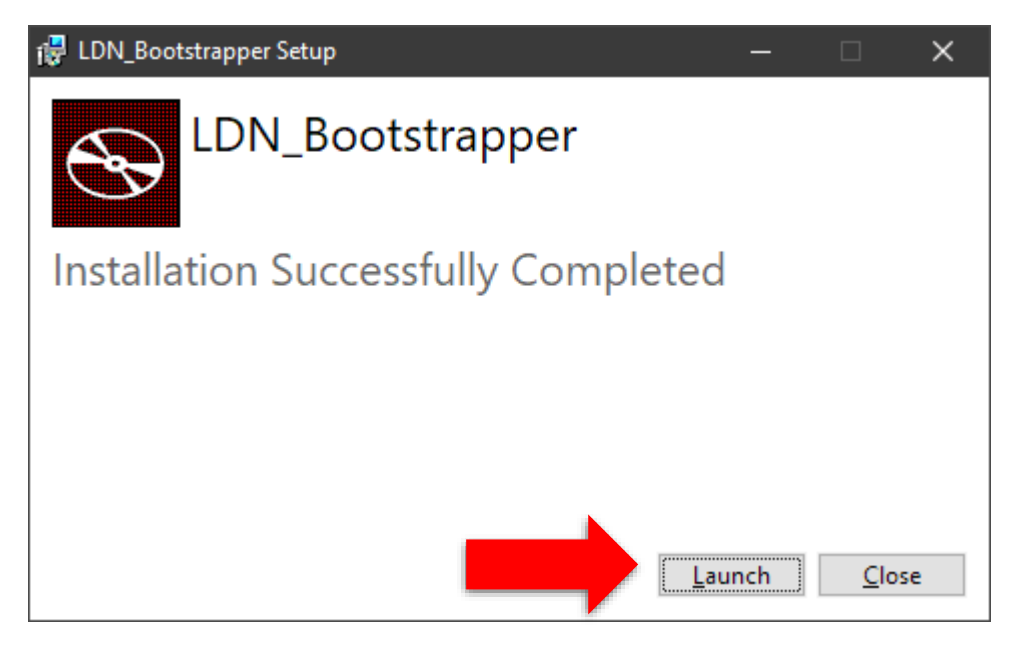

 **–** Com o aplicativo executando, cadastre o seu CNPJ no formato xx**.**xxx**.**xxx**/**xxxx**-**xx e clique em **Salvar.**

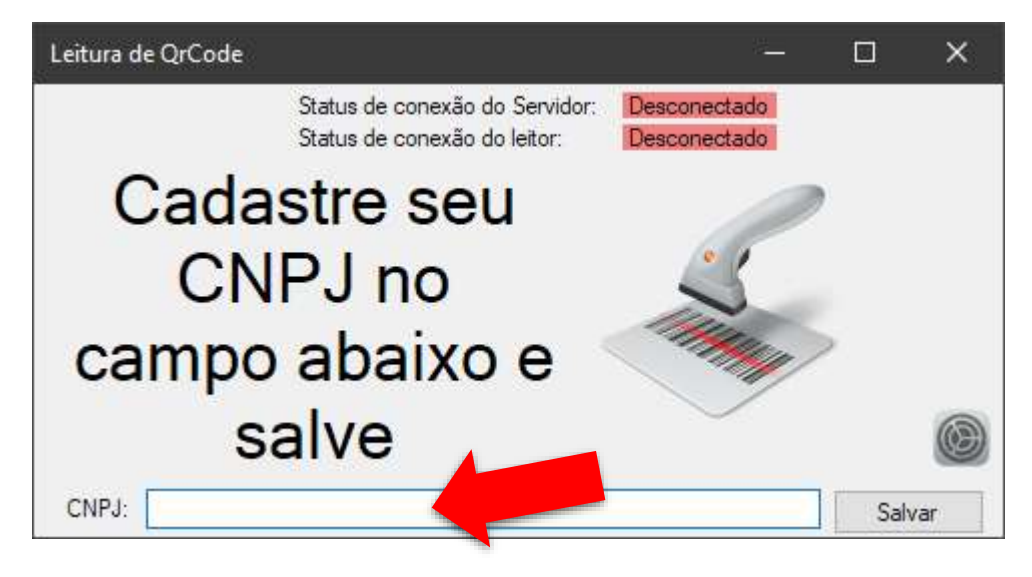

**–** Por fim, configure a Porta COM (Geralmente é a última) e clique em **Salvar**.

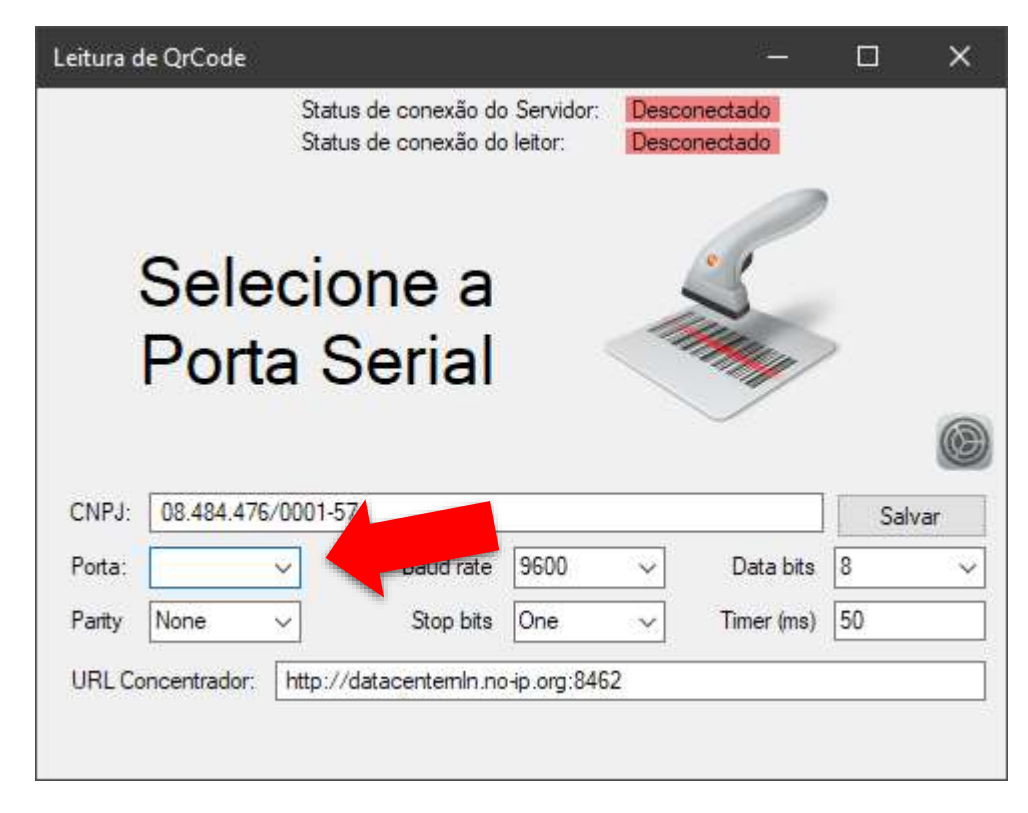

**–** O aplicativo irá reiniciar e ficar escondido no relógio (ícone laranja):

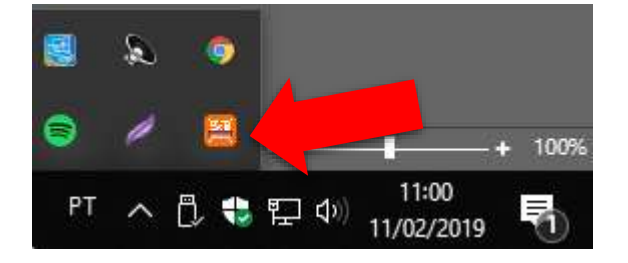

 **–** Caso o aplicativo não consigo acessar a Porta COM, ele ficará aberto e não se esconderá no relógio. Verifique se não tem outro aplicativo que use esta Porta COM, ou se abriram mais de uma vez este aplicativo.

**–** O Aplicativo inicia junto com o Windows, mas caso necessário, tem o ícone na tela:

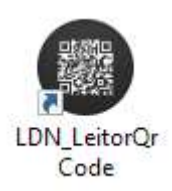